**UNCLASSIFIED**

**Commented [RRCD1]:** This is labled FOUO which is outdated. Is there any CUI in this document?

**Commented [KR2R1]:** Fixed, this is all UNCLASS

# **DCSA Data Portal Instructions**

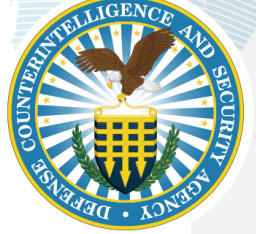

DEFENSE COUNTERINTELLIGENCE AND SECURITY AGENCY

**8 March 2021 (v0.1)**

**UNCLASSIFIED**

UNCLASSIFIED

### DEFENSE COUNTERINTELLIGENCE AND SECURITY AGENCY

## **CONTENTS**

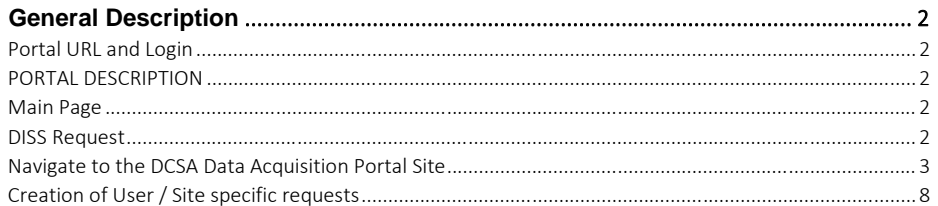

**VEOC ESC USE CASE** 

**PAGE 1 OF 9** 

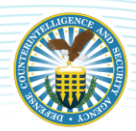

**UNCLASSIFIED**

#### DEFENSE COUNTERINTELLIGENCE AND SECURITY AGENCY

## <span id="page-2-0"></span>**GENERAL DESCRIPTION**

#### <span id="page-2-1"></span>**PORTAL URL AND LOGIN**

The DCSA Data Portal is hosted on Intelink. Any user with a CAC Card can access the portal. Detailed instructions on accessing Intelink are provided in sections below

Link to Data Portal:<https://intelshare.intelink.gov/sites/DDRS/SitePages/index.html>

#### <span id="page-2-2"></span>**PORTAL DESCRIPTION**

The DCSA Data Portal, hosted on Intelink,will support DCSA, NBIS, and Mission Partners for Data Requests, Data Acquisition, and Data Standardization. Any user with a CAC Card can access the portal to make a data request from DCSA.

#### <span id="page-2-3"></span>**MAIN PAGE**

Once a user is logged in and has navigated to link above the user will see the below splash page.

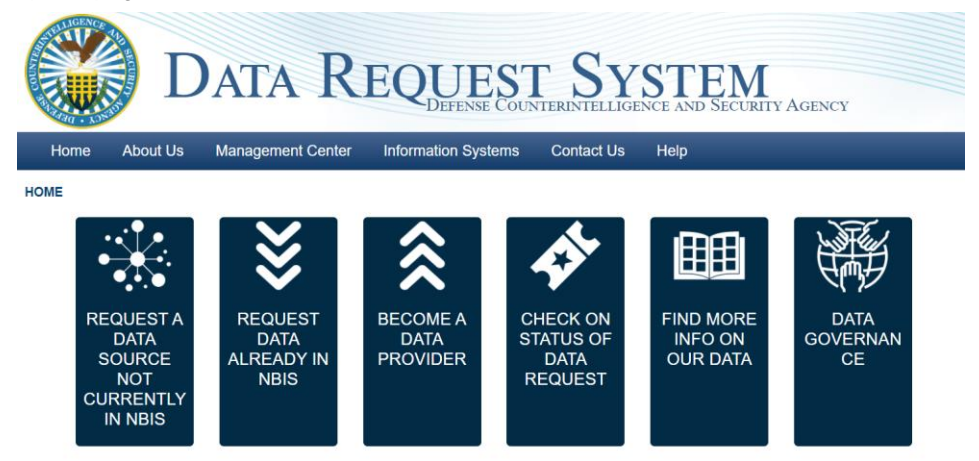

#### <span id="page-2-4"></span>**DISS REQUEST**

To make a DISS Request the user must select the second tab above "Request Data Already in NBIS" and they will be navigated to the request form. Once at the form the user will complete all information and hit submit.

**VEOC ESC USE CASE PAGE 2 OF 9 (V21-2)**

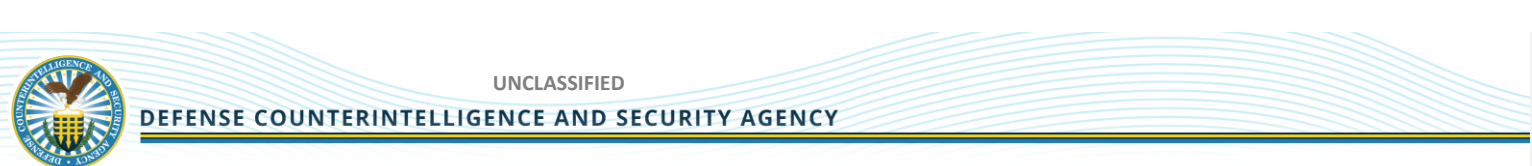

#### <span id="page-3-0"></span>**NAVIGATE TO THE DCSA DATA ACQUISITION PORTAL SITE**

Go to the portal page (link is listed above)

Left click on the CAC/PIV Certificate Link to select your certificate

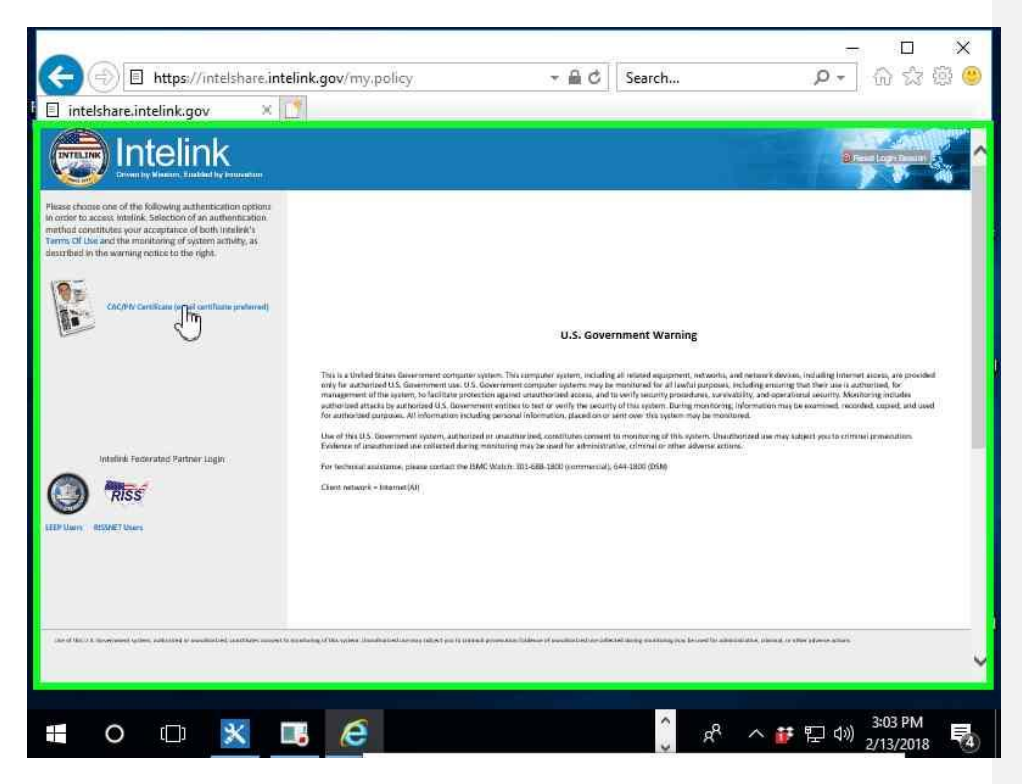

**VEOC ESC USE CASE PAGE 3 OF 9 (V21-2)**

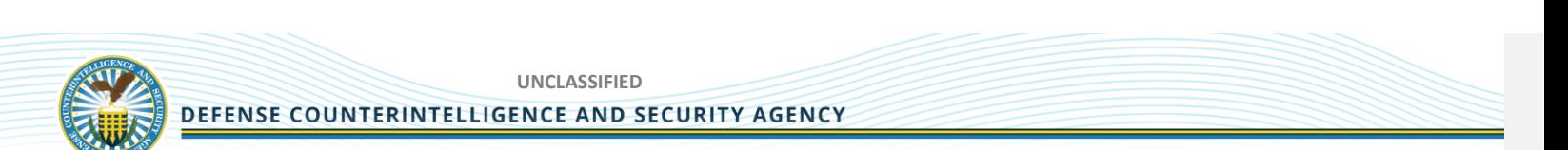

Left click on your correct cert within the "Windows Security (window)"

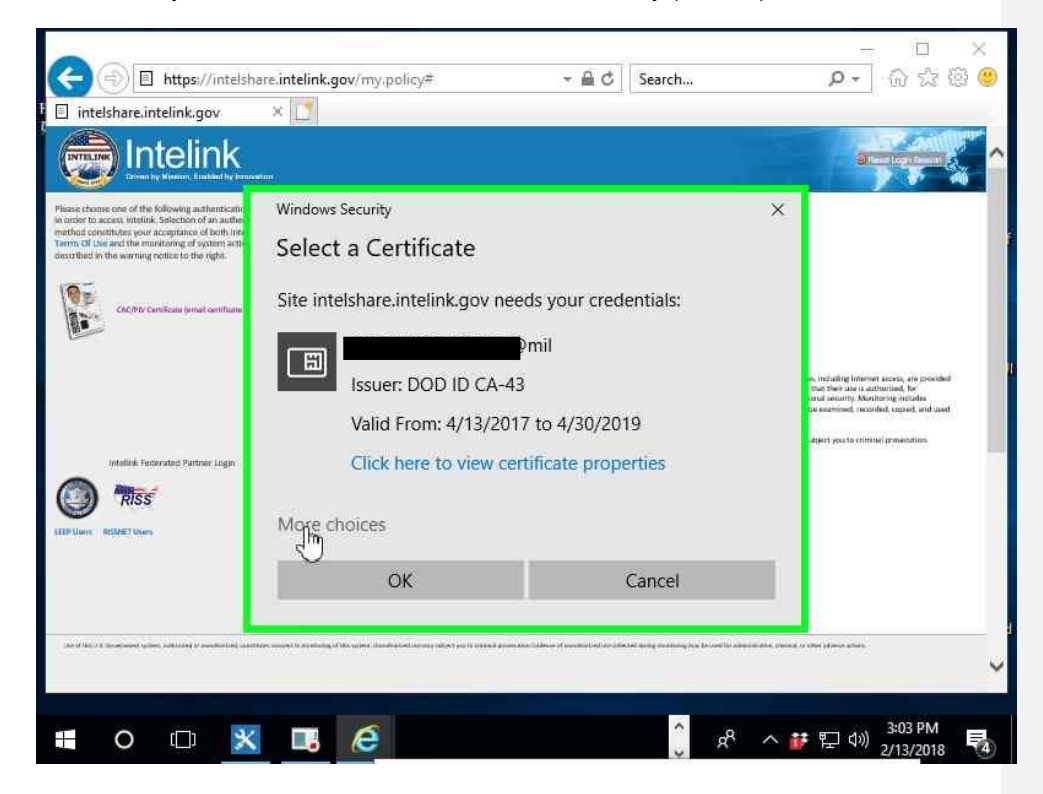

**VEOC ESC USE CASE PAGE 4 OF 9 (V21-2)**

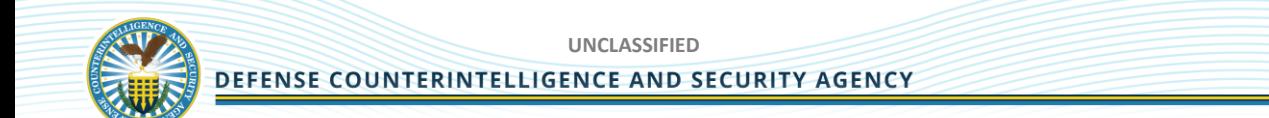

Find your applicable cert

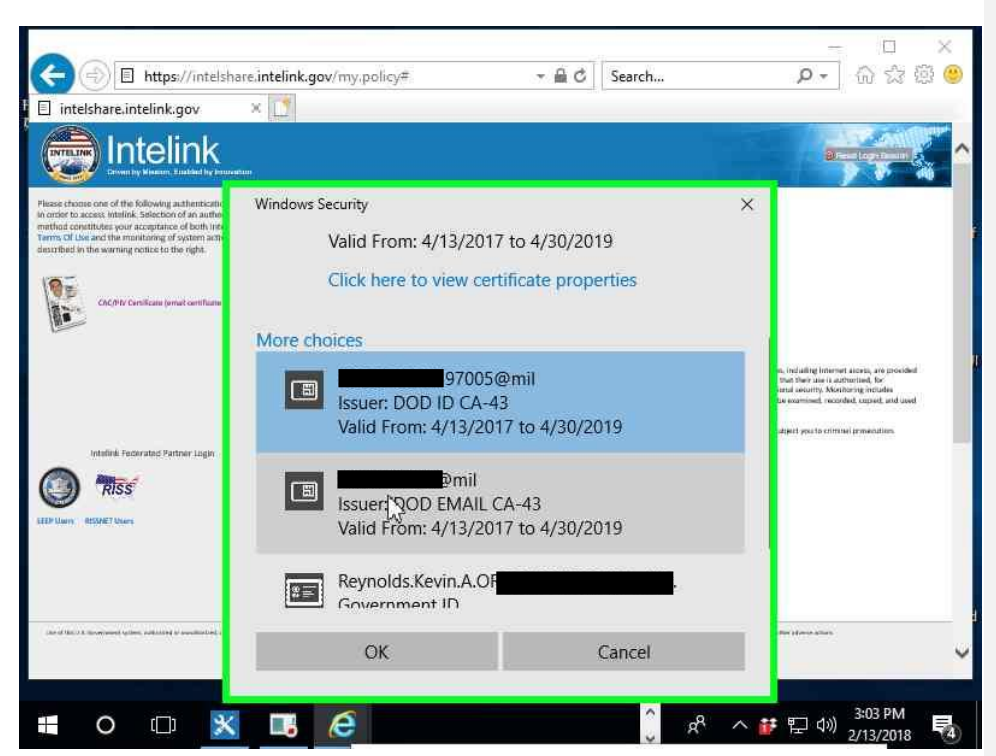

**VEOC ESC USE CASE PAGE 5 OF 9 (V21-2)**

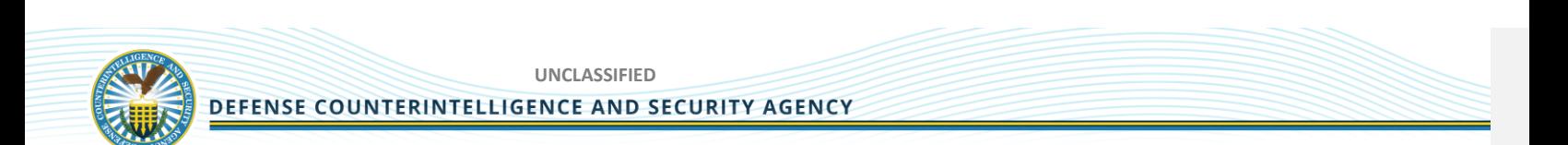

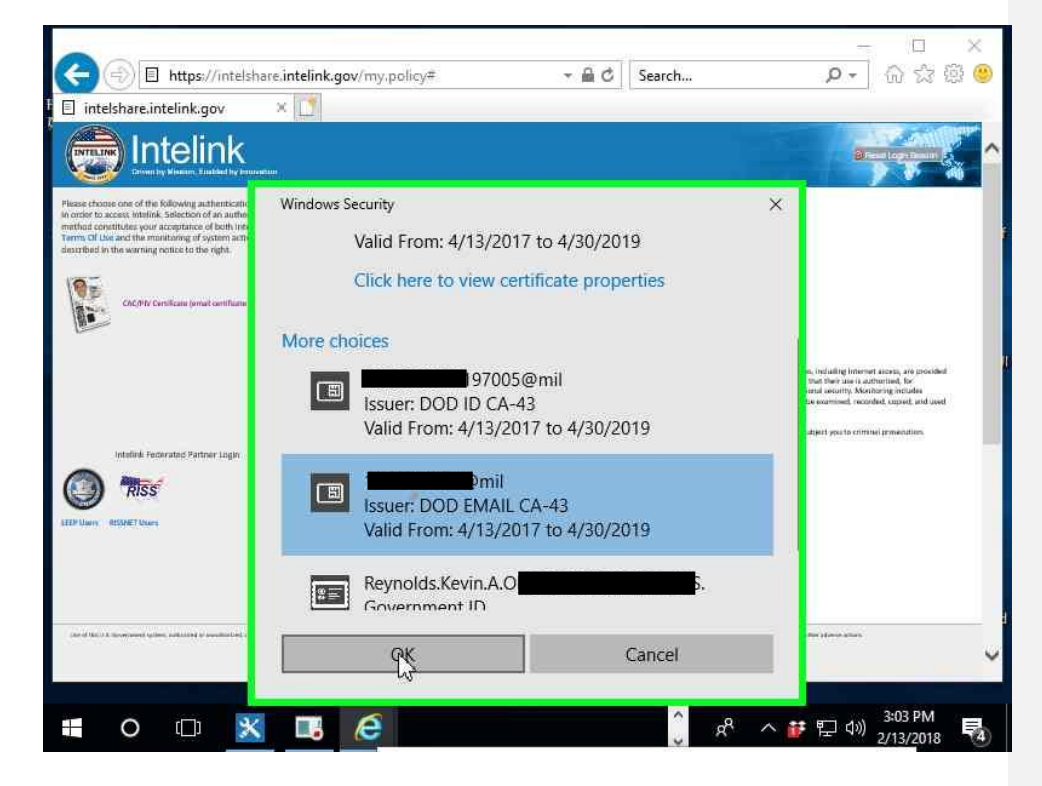

Select "OK" after choosing the appropriate cert within the "Windows Security (window)"

**VEOC ESC USE CASE PAGE 6 OF 9 (V21-2)**

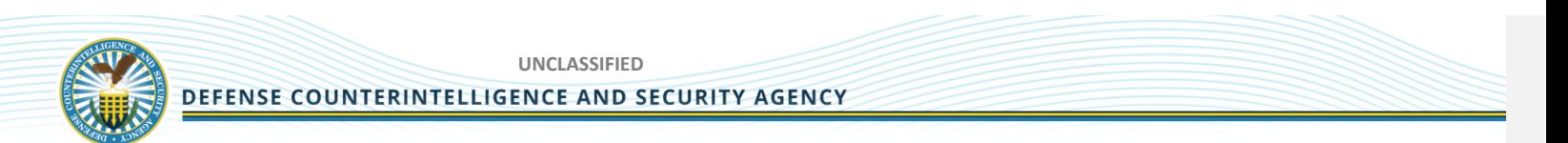

Enter your pin in the "Windows Security (window)"

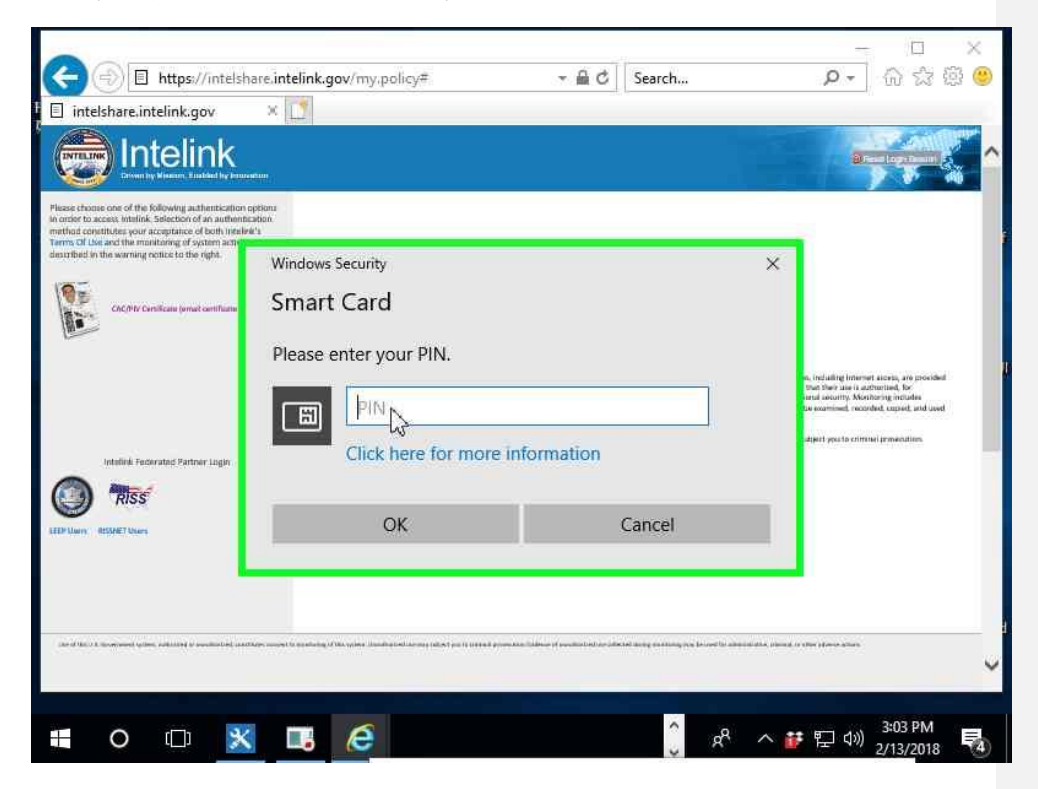

**VEOC ESC USE CASE PAGE 7 OF 9 (V21-2)**

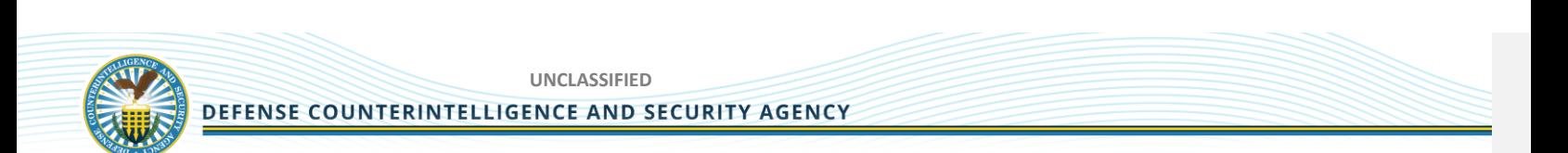

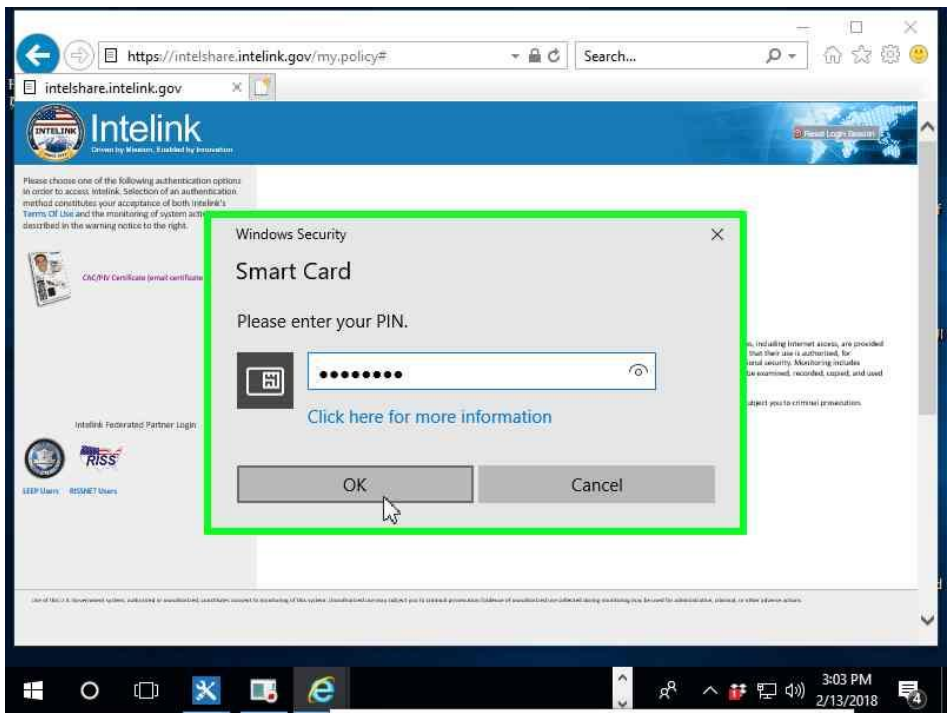

Left click on "OK" within the "Windows Security (window)"

The Intelink site will then direct you to the main DCSA Data Request System Site

#### <span id="page-8-0"></span>**CREATION OF USER / SITE SPECIFIC REQUESTS**

Users may request user specific needs from the DCSA Data Acquisition Portal team and we will add the requests to our backlog and prioritize them based on government direction. Currently there are common pages and pages designed specifically for the requesters of data. Other users can submit requirements and requests to the portal team through dcsa@rbr-technologies.com for inclusion into our portal development backlog and sprint schedule.

**VEOC ESC USE CASE PAGE 8 OF 9 (V21-2)**